# **Lexmark C750 Naslagkaart**

#### **Lade voor 500 vel vullen**

Volg de instructies hieronder om de standaardlade (lade 1) en alle laden voor 500 vel te vullen.

- **1** Verwijder de lade.
- **2** Druk de hendel van de voorste papiergeleider in en schuif de geleider naar de voorkant van de lade.
- **3** Druk de hendel van de zijgeleider in en schuif de geleider naar de juiste positie voor het papierformaat dat u wilt laden.

Papierformaten worden aangegeven door pictogrammen op de achterkant van de lade.

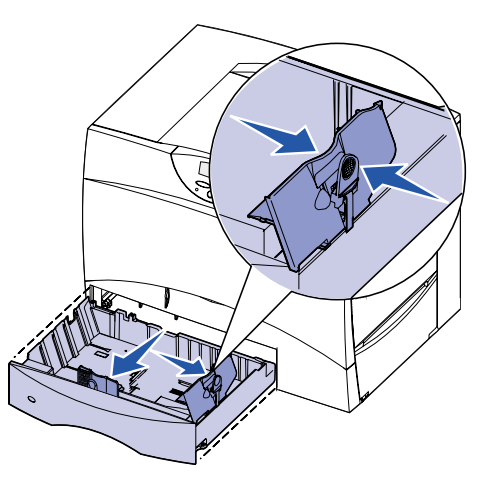

 **4** Buig de vellen enkele malen en waaier ze uit. Vouw of kreuk het papier niet. Maak op een platte ondergrond een rechte stapel.

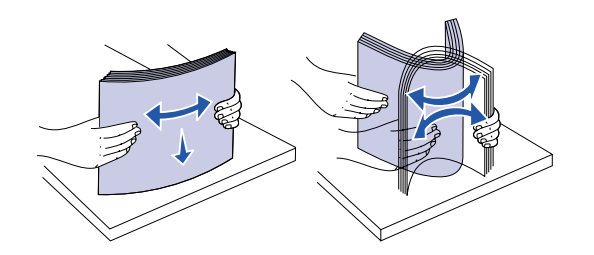

 **5** Plaats het papier met de afdrukzijde omlaag tegen de linkerachterhoek van de lade. Buig of kreukel het papier niet.

**Opmerking:** Zorg ervoor dat de maximumstapelhoogte niet wordt overschreden. Als u te veel papier laadt, kan dat leiden tot een papierstoring.

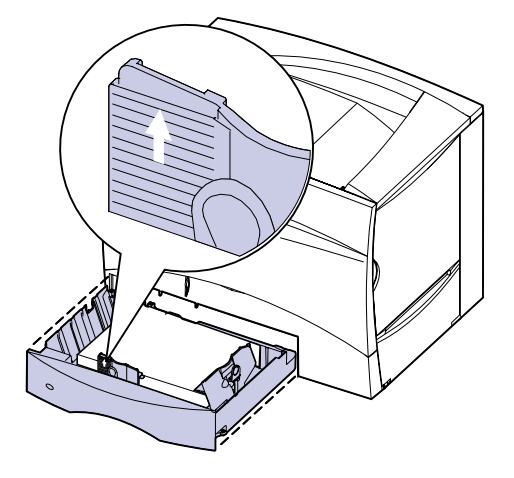

 **6** Druk de hendel van de voorste geleider in en schuif de geleider tegen de stapel papier aan.

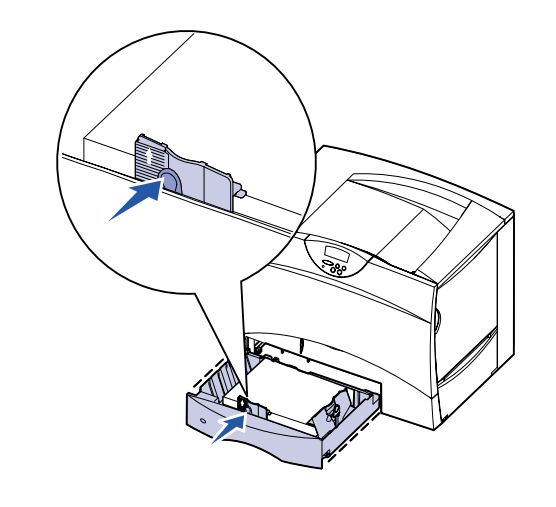

 **7** Plaats de papierlade terug.

### **Lade voor 2000 vel vullen**

Volg de instructies hieronder om een lade voor 2000 vel te vullen. Plaats geen andere afdrukmedia dan papier in de lade voor 2000 vel.

- **1** Trek de lade naar buiten.
- **2** Druk de zijgeleider in, til de geleider omhoog en plaats deze in de juiste sleuf voor het papierformaat dat u wilt laden.

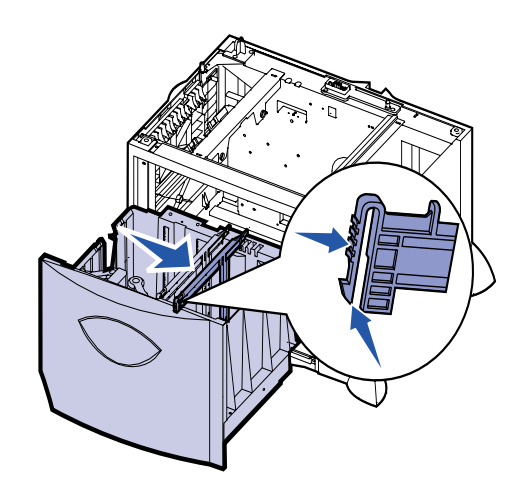

 **3** Druk de hendels van de twee voorste geleiders in en schuif deze naar de juiste positie voor het papierformaat dat u wilt laden.

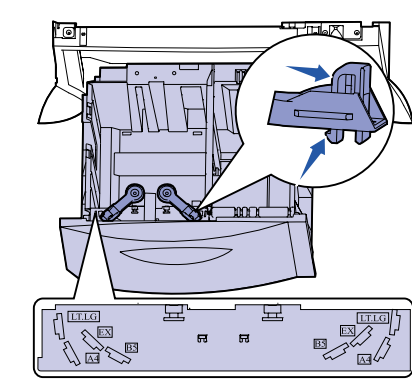

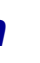

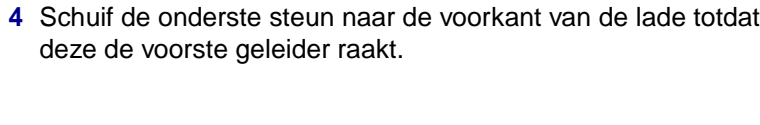

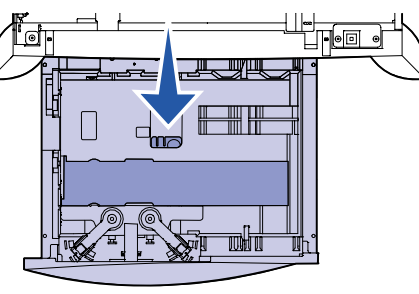

- **5** Buig de vellen enkele malen en waaier ze uit.
- **6** Plaats het papier met de afdrukzijde omlaag tegen de linkerachterhoek van de lade. Laad geen gevouwen of gekreukeld papier.
- **Opmerking:** Zorg ervoor dat de maximumstapelhoogte niet wordt overschreden. Als u te veel papier laadt, kan dat leiden tot een papierstoring.

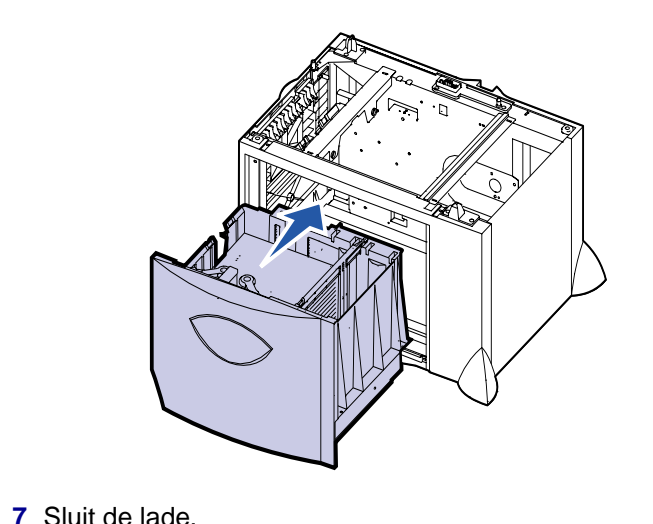

**Universeellader vullen**

De universeellader kan worden gevuld met normaal papier, enveloppen, transparanten, karton en etiketten.

- **1** Selecteer in uw tekstverwerker, spreadsheet, browser of andere toepassing **Bestand Afdrukken**.
- **2** Klik op **Eigenschappen** (of **Opties**, **Printer**, of **Instellingen**, afhankelijk van de toepassing) om de instellingen van het printerstuurprogramma te bekijken.
- **3** Selecteer **U-lader** in de keuzelijst voor de papierbron.
- **4** Selecteer de mediasoort (enveloppen, transparanten, glossy papier) in de keuzelijst Mediasoort.
- **5** Klik op **OK** en verstuur de afdruktaak zoals u dat altijd doet.
- **6** Loop naar de printer. Op de display wordt het bericht **Handmatig laden** weergegeven.
- **7** Open de universeellader.

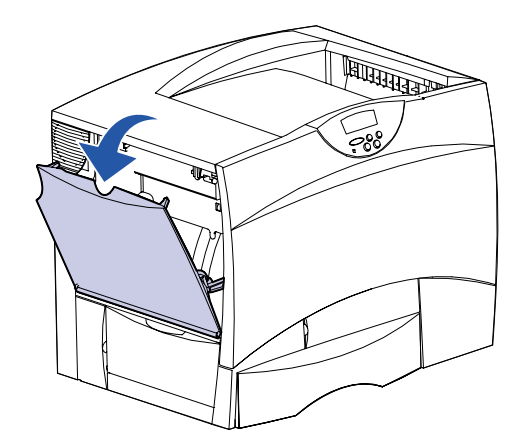

 **8** Reik in de universeellader om de hendel van de papiergeleider in te drukken en de geleider helemaal naar de voorkant van de

printer te schuiven.

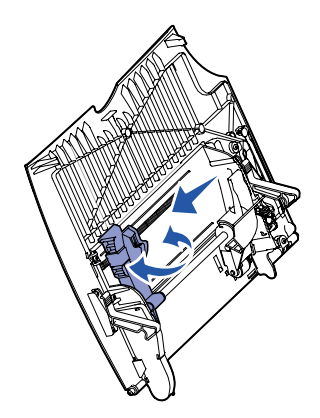

 **9** Plaats papier met de afdrukzijde naar boven of enveloppen met de klep naar beneden in de universeellader. Schuif de media voorzichtig zo ver mogelijk in de lader.

**Opmerking:** Plaats de media op de juiste manier voor het papierformaat en de papiersoort die u laadt, en de afdrukmethode die u gebruikt. Plaats niet te veel media in de lader.

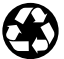

E.C. 2B0151 **Artikelnummer 10B2642** 

© Copyright 2001 Lexmark International, Inc. Alle rechten voorbehouden. Gedrukt in de Verenigde Staten. Dit document is gedrukt op kringlooppapier. 8/01

 **10** Druk de hendel van de papiergeleider in en schuif de geleider tegen de stapel aan.

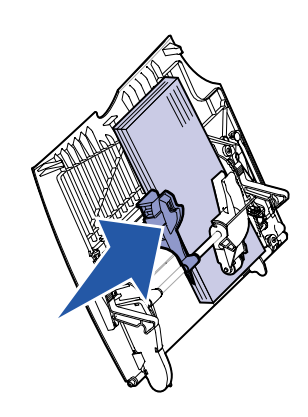

 **11** Druk op **Start** (Go).

## **Afdrukken op speciale media**

#### **Enveloppen**

U kunt maximaal 10 enveloppen afdrukken met de universeellader. Laad de enveloppen met de afdrukzijde naar boven (kleppen naar beneden). Zie Universeellader vullen voor gedetailleerde instructies.

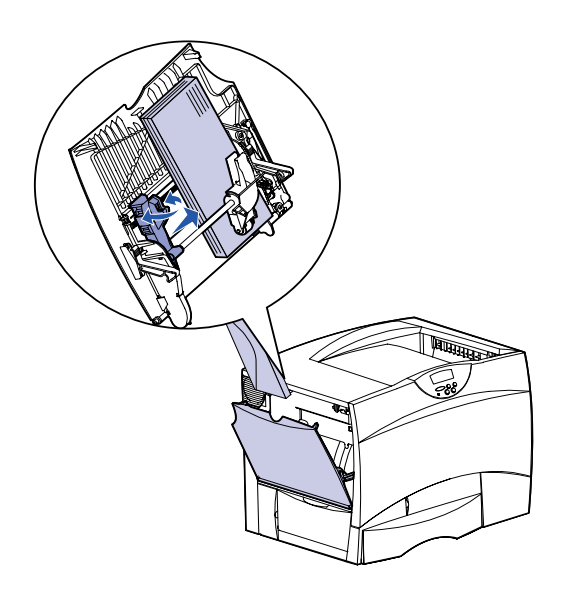

#### **Transparanten en glossy papier**

U kunt de universeellader, lade 1 en alle laden voor 500 vel gebruiken voor transparanten of glossy papier. Laad transparanten of glossy papier op dezelfde manier als normaal papier.

- **1** Selecteer in uw tekstverwerker, spreadsheet, browser of andere toepassing **Bestand Afdrukken**.
- **2** Klik op **Eigenschappen** (of **Opties**, **Printer**, of **Instellingen**, afhankelijk van de toepassing) om de instellingen van het printerstuurprogramma te bekijken.
- **3** Selecteer de lade met de speciale media in de keuzelijst voor de mediabron.
- **4** Selecteer de soort media (transparanten, glossy papier, etc.) in de keuzelijst Mediasoort.
- **5** Klik op **OK** en verstuur de afdruktaak zoals u dat altijd doet.

#### **Afdruktaak annuleren**

U annuleert als volgt een afdruktaak nadat het afdrukken is begonnen:

- **1** Druk enkele malen op **Menu** totdat u het menu Taak ziet en druk vervolgens op **Selecteren** (Select).
- **2** Druk enkele malen op **Menu** totdat u Taak annuleren ziet en druk vervolgens op **Selecteren** (Select).

#### **Pagina met menu-instellingen afdrukken**

U drukt als volgt een pagina met menu-instellingen af om de instellingen voor Papiersoort en Papierformaat, de geïnstalleerde opties en het geheugen te controleren:

- **1** Druk enkele malen op **Menu** totdat u het menu Extra ziet en druk vervolgens op **Selecteren** (Select).
- **2** Druk enkele malen op **Menu** totdat u Menu's afdrukken ziet en druk vervolgens op **Selecteren** (Select). De pagina met menuinstellingen wordt afgedrukt.

### **Vertrouwelijke taken afdrukken**

Als u een taak wilt afdrukken die persoonlijk of vertrouwelijk is, en u wilt niet dat anderen uw afdruk zien, kan de printer de taak in het geheugen houden totdat u bij de printer bent gearriveerd.

**Opmerking:** Dit kan alleen met de speciale printerstuurprogramma's voor de Lexmark C750. Deze stuurprogramma's vindt u op de de cd-rom Drivers die bij de printer is geleverd en op de weblocatie www.lexmark.com.

U drukt als volgt een vertrouwelijke taak af:

- **1** Selecteer in uw tekstverwerker, spreadsheet, browser of andere toepassing **Bestand ▶ Afdrukken.**
- **2** Klik op **Eigenschappen** (of **Opties**, **Printer**, of **Instellingen**, afhankelijk van de toepassing) om de instellingen van het printerstuurprogramma te bekijken.
- **3** Klik op **Help** en raadpleeg het gedeelte over vertrouwelijke afdruktaken of afdruk- en wachtstandtaken. Volg de instructies.
- **Opmerking:** Als u een groot bestand naar een gedeelde netwerkprinter stuurt, blijft dit bestand in het printergeheugen totdat u het afdrukt. Hierdoor kunnen andere gebruikers misschien niet afdrukken. Druk uw afdruktaken dus zo snel mogelijk af. Zie Pagina met menu-instellingen afdrukken voor meer informatie over het controleren van de hoeveelheid geheugen van de printer.
- **4** Loop naar de printer en gebruik het bedieningspaneel om uw vertrouwelijke afdruktaak af te drukken.
- **a** Druk enkele malen op **Menu** totdat u Vertrouwelijk ziet en druk vervolgens op **Selecteren** (Select).
- **b** Druk enkele malen op **Menu** totdat u uw gebruikersnaam ziet en druk vervolgens op **Selecteren** (Select).
- **c** Voer uw viercijferige PIN-code (persoonlijk identificatienummer) in met behulp van de nummertoetsen op het bedieningspaneel. Tijdens het invoeren van de PINcode worden op de display sterretjes weergegeven.

of **82** 

- **d** Druk op **Menu** totdat u Taak afdrukken ziet en druk vervolgens op **Selecteren** (Select). (Als u Alle taken afdrukken selecteert, worden alle taken met dezelfde gebruikersnaam en PIN-code onmiddellijk naar de printer gestuurd.)
- **e** Druk enkele malen op **Menu** totdat u de taak ziet die u wilt afdrukken en druk vervolgens op **Selecteren** (Select).
- **f** Druk op **Start** (Go) om de taak naar de printer te sturen.

Nadat de taak is afgedrukt, wordt deze uit het printergeheugen verwijderd en keert de printer terug naar de werkstand Gereed.

### **Algemene printerberichten**

# **Voor meer informatie**

**•** Raadpleeg de Lexmark C750 Installatiehandleiding of de cdrom Lexmark C750 Publications voor handige informatie over

- het gebruik en onderhoud van de printer.
- 

**•** Neem contact op met de systeembeheerder of de helpdesk als u vragen hebt over afdrukken via het netwerk.

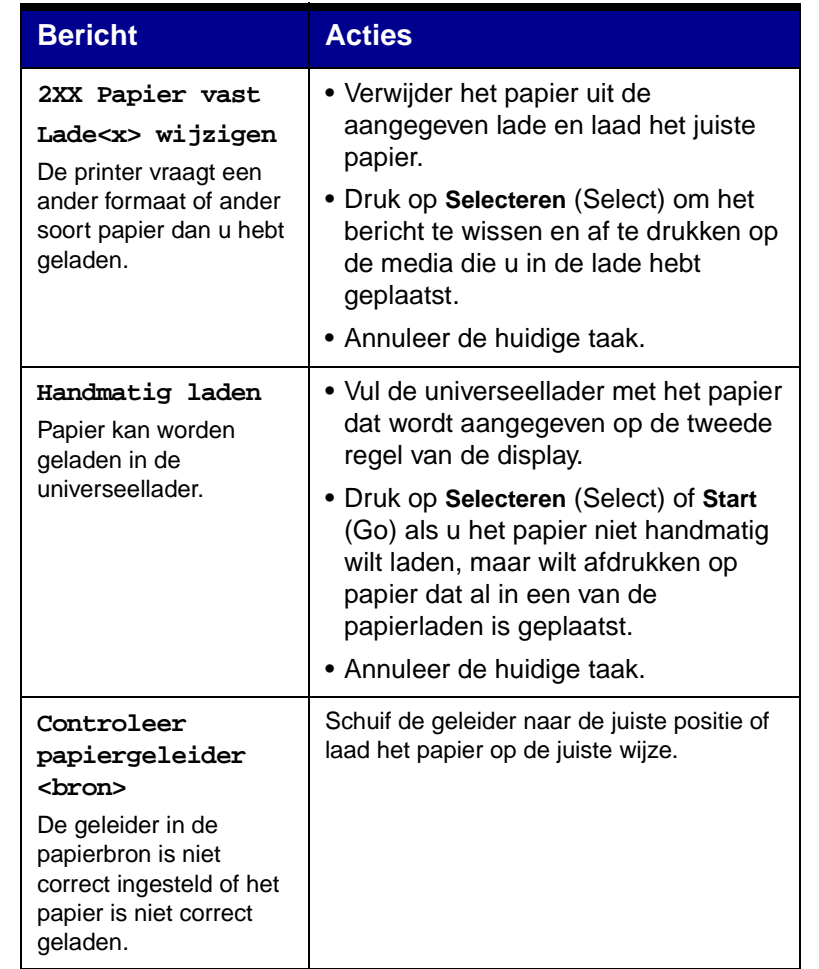

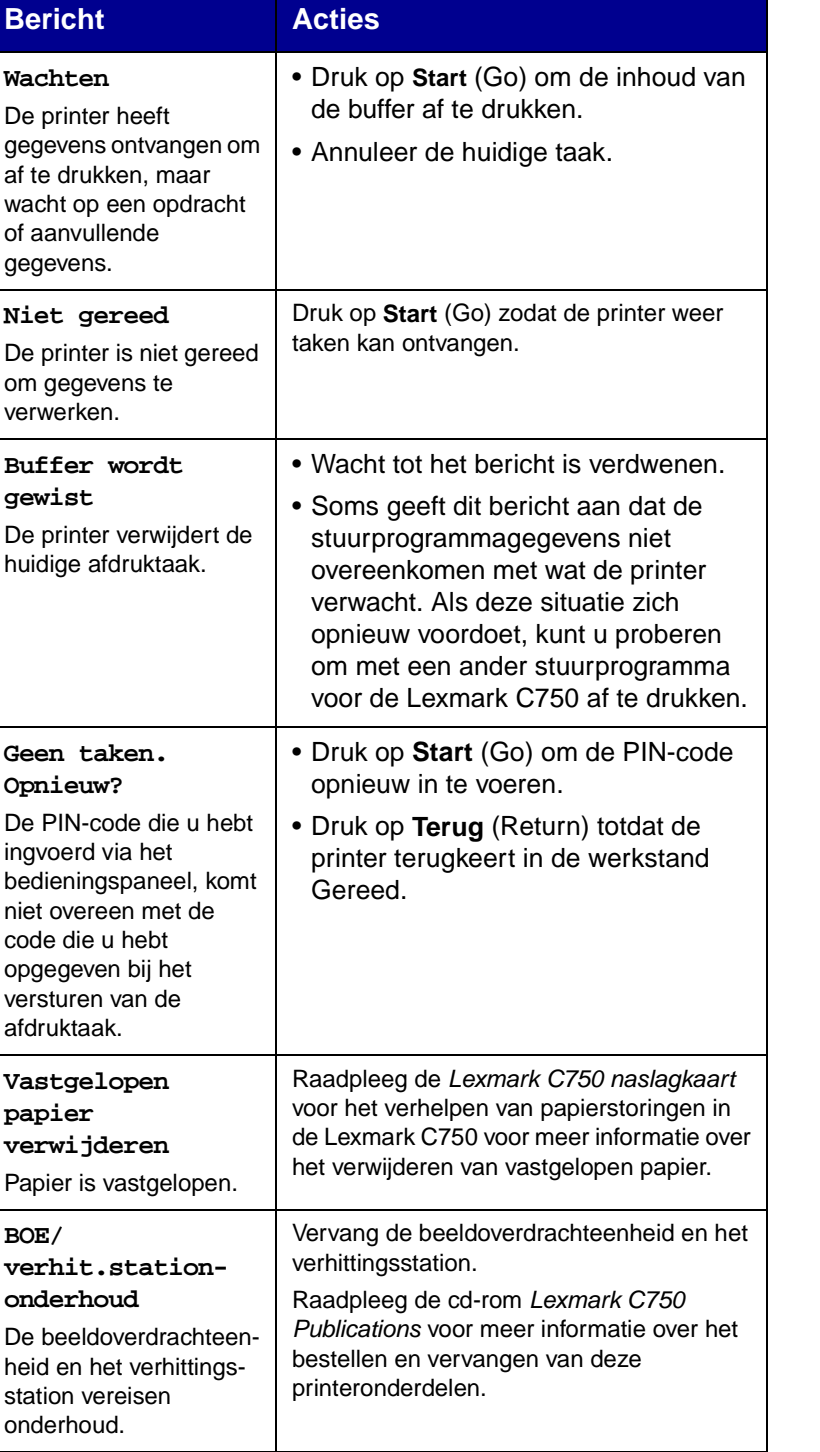

Vervang het verhittingsstation.

Raadpleeg de cd-rom Lexmark C750 Publications voor meer informatie over het bestellen en vervangen van het verhittingsstation.

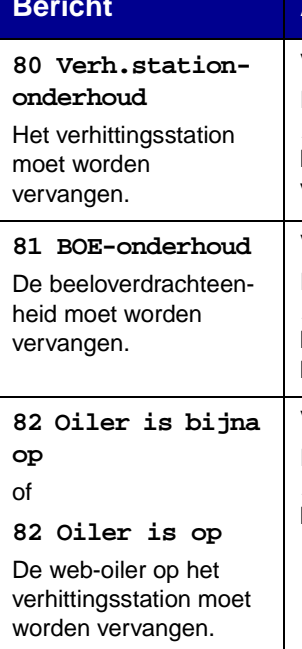

Vervang de beeldoverdrachteenheid.

Raadpleeg de cd-rom Lexmark C750 Publications voor meer informatie over het bestellen en vervangen van de beeldoverdrachteenheid.

Vervang de web-oiler.

Raadpleeg de cd-rom Lexmark C750 Publications voor meer informatie over het bestellen en vervangen van de web-oiler.

#### **Bericht Acties**